**User Guide**

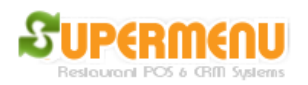

## **Network Set Up**

If you have multiple stations, you will need to set up the network for the POS systems. Each POS station will need to have a fixed IP address so they can communicate with each other. In addition, windows firewall needs to be turned off.

**\_\_\_\_\_\_\_\_\_\_\_\_\_\_\_\_\_\_\_\_\_\_\_\_\_\_\_\_\_\_\_\_\_\_\_\_\_\_\_\_\_\_\_\_\_\_\_\_\_\_\_\_\_\_\_\_\_\_**

To set up the fixed IP address, do the following:

1. Find the current IP address, by open the command prompt and type in ipconfig

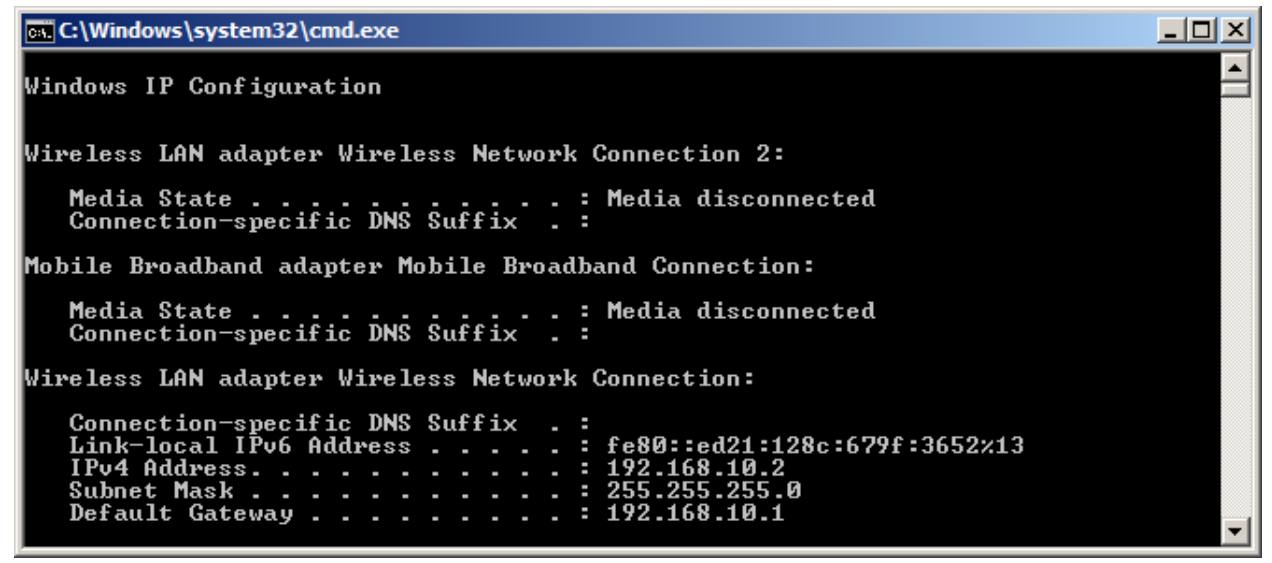

- 2. Find the Default Gateway, for example 192.168.10.1
- 3. Go to the Network Connections and open the property dialog for the connection being used, Select Internet Protocol (TCP/IP), click on Properties:

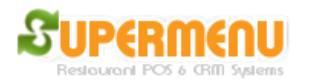

**User Guide**

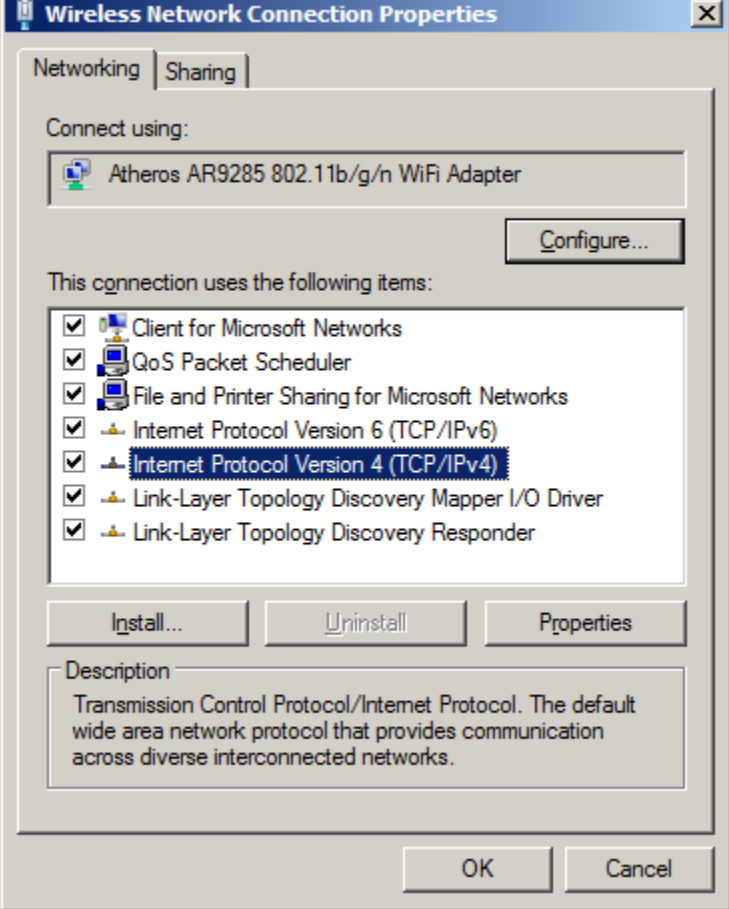

4. Enter the Fixed IP you want to use:

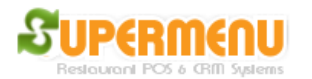

**User Guide**

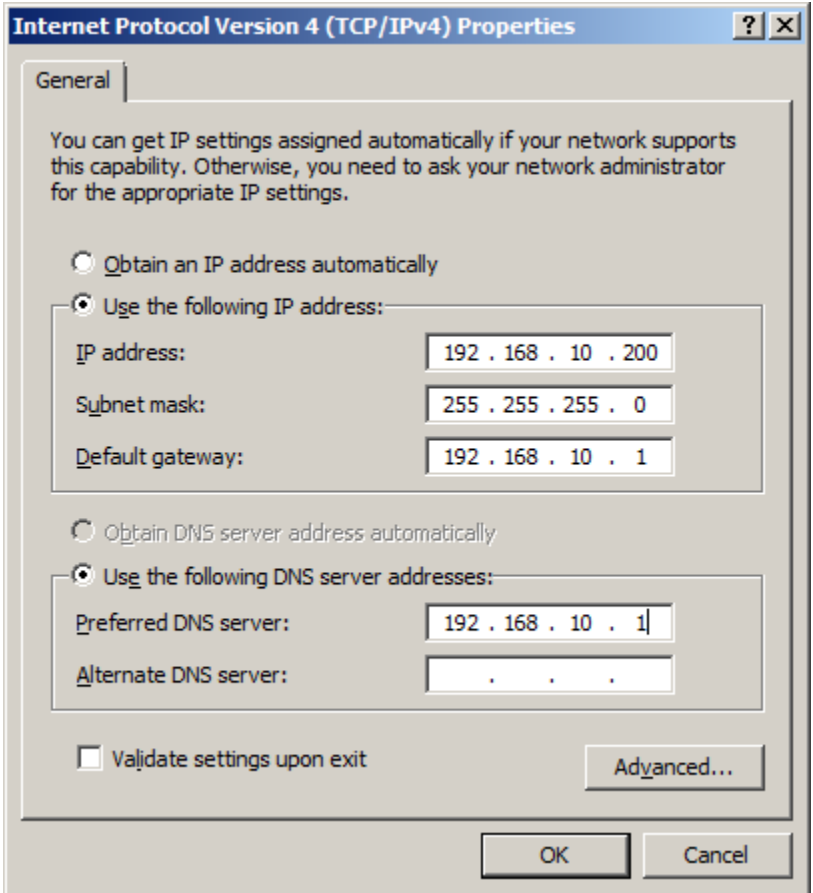

After the Fixed IP address is set up, go to c:\supermenu, open host.txt file and change the localhost to the fixed IP address of the server.